# **MANUAL DE ACESSO À BIBLIOTECA VIRTUAL PEARSON ALUNOS DA GRADUAÇÃO EAD**

# **1° PASSO**

Use um navegador de internet como o *Google Chrome* (de preferência) ou Mozilla Firefox e digite: [unifaveni.com.br](https://unifaveni.com.br/)

# **2º PASSO**

*clique em:* **PORTAL DO ALUNO DE GRADUAÇÃO**

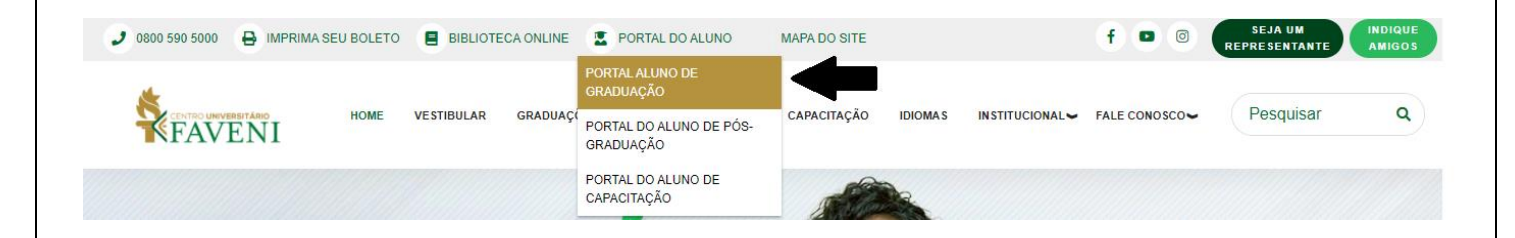

## **3º PASSO**

Os dados iniciais de 1º acesso a conta do AVA, receberá por e-mail –

- *Login*: CPF do aluno - *Senha*: 05 primeiros dígitos do CPF.

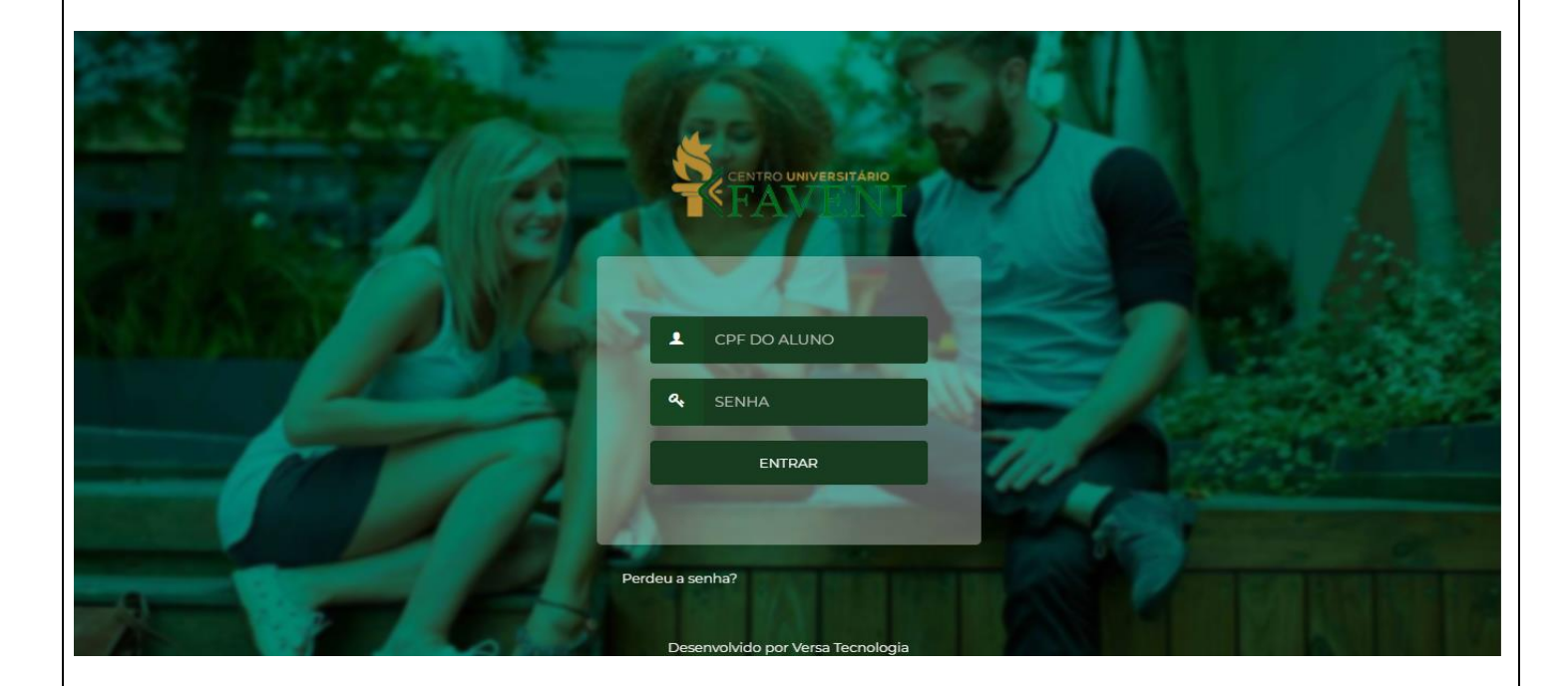

# **4º PASSO – Dentro do AVA**

# **– Na barra superior, passe o cursor do mouse em ACADÊMICO –**

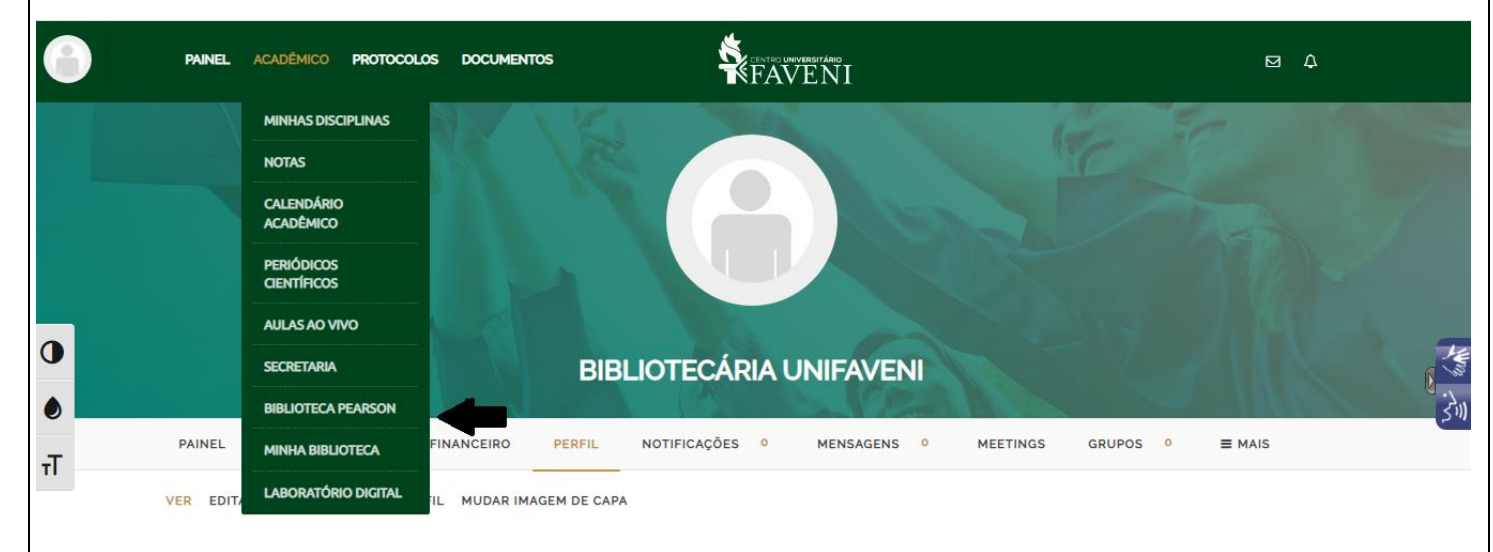

# **– Clique em BIBLIOTECA PEARSON –**

#### **5º PASSO**

1º ACESSO : Preencha com seu CPF e marque

[√] Estou de acordo com os termos de uso da Biblioteca Virtual

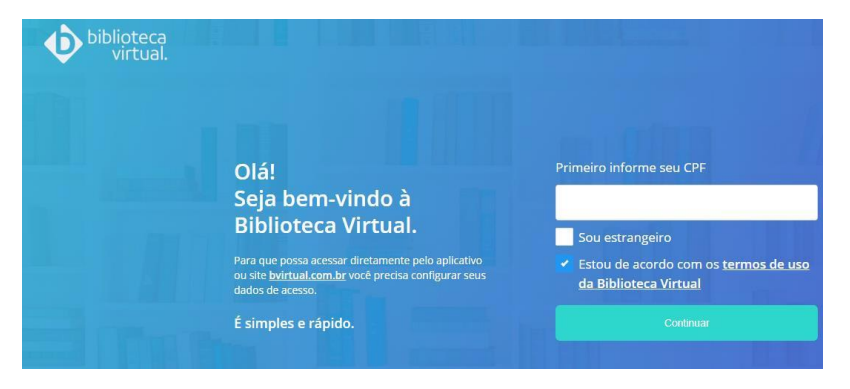

#### **6º PASSO**

CPF validado preencha Nome: Sobrenome: E-mail Completo Duas Vezes

Criar Senha (uma letra maiúscula e números da data de nascimento, por exemplo): Criar meu usuário

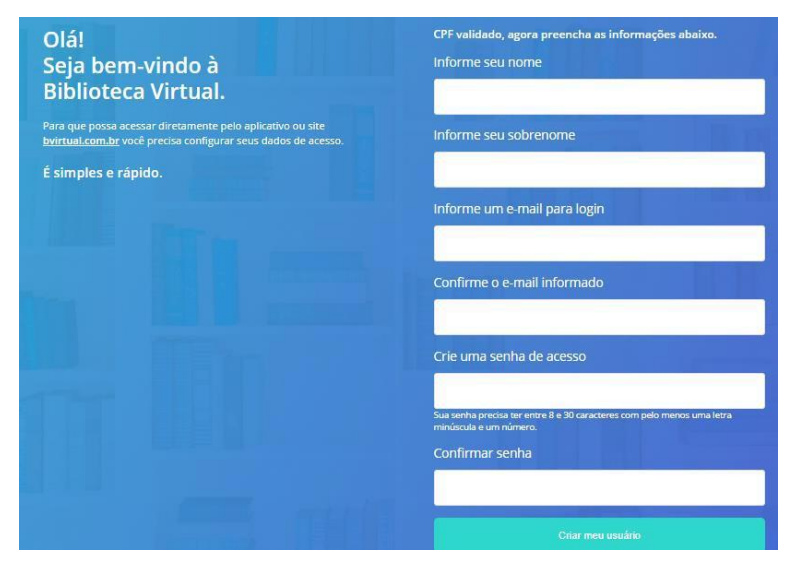

**CONHECENDO A BIBLIOTECA VIRTUAL PEARSON**

## **7º PASSO**

Prepare suas preferências com categorias específicas

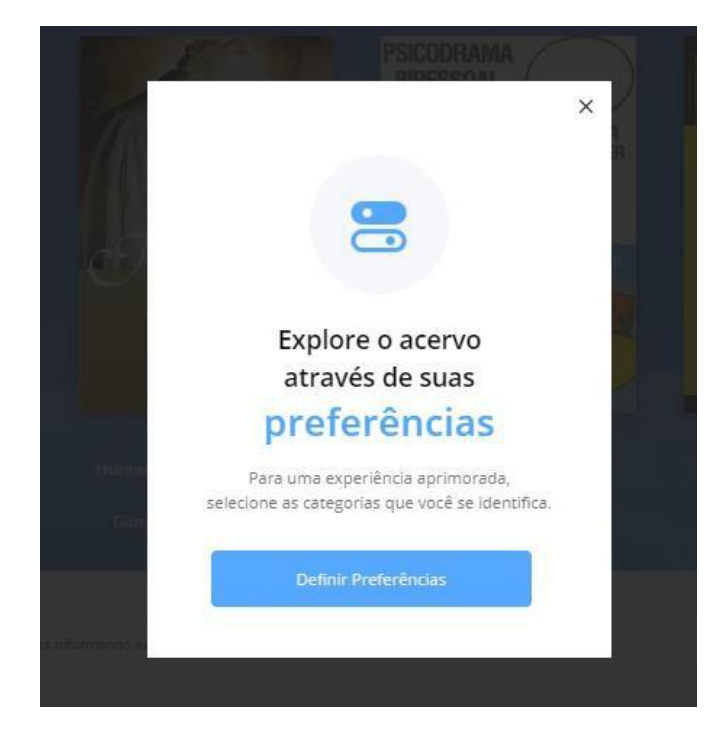

8º PASSO - Explore a Biblioteca Virtual Pearson - Elabore listas favoritas e encontre títulos que complementam as disciplinas usando a lupa. Ao escolher um livro, clique em Ler agora

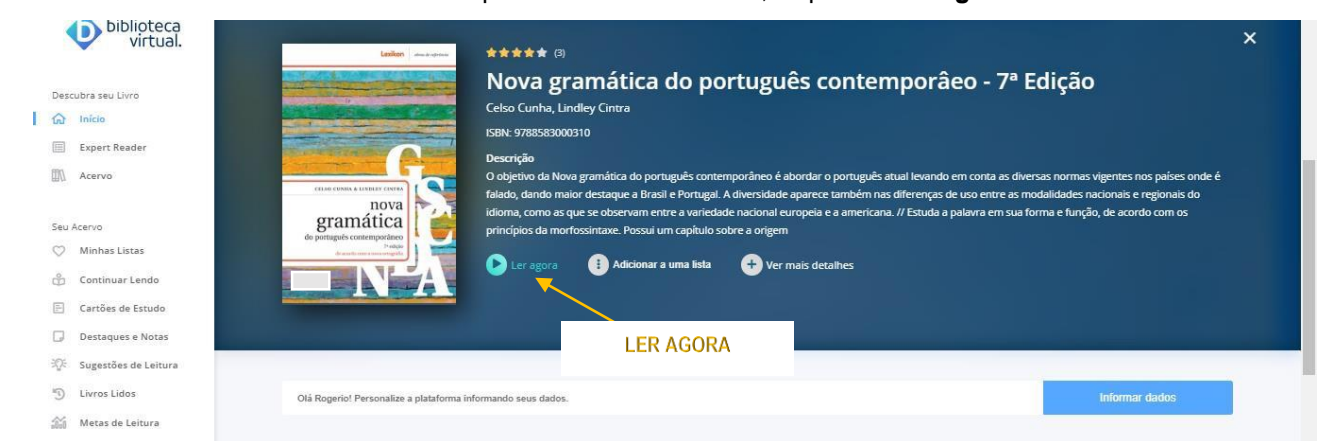

#### **DICAS**

#### Ferramentas Úteis do Livro Digital

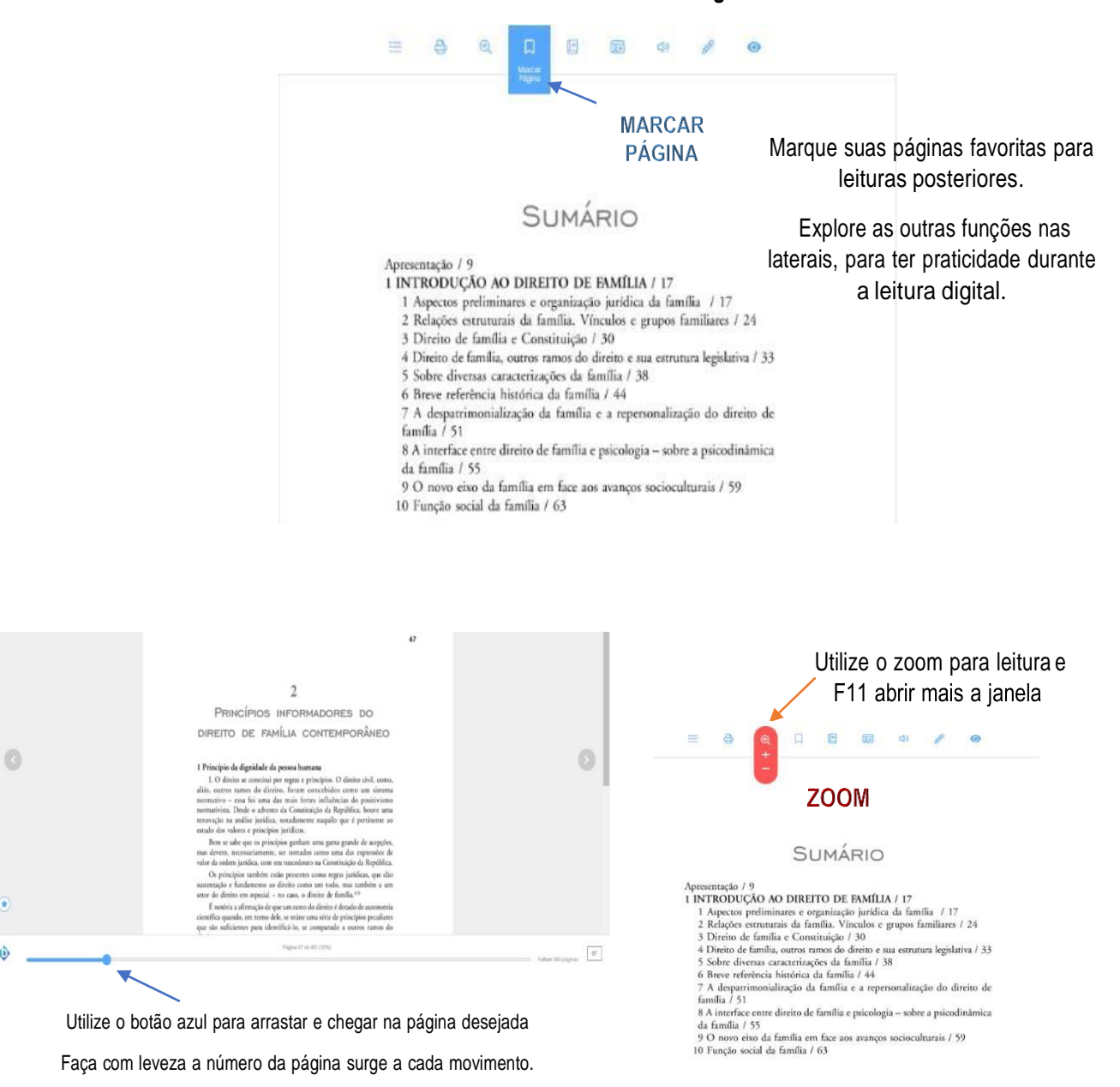

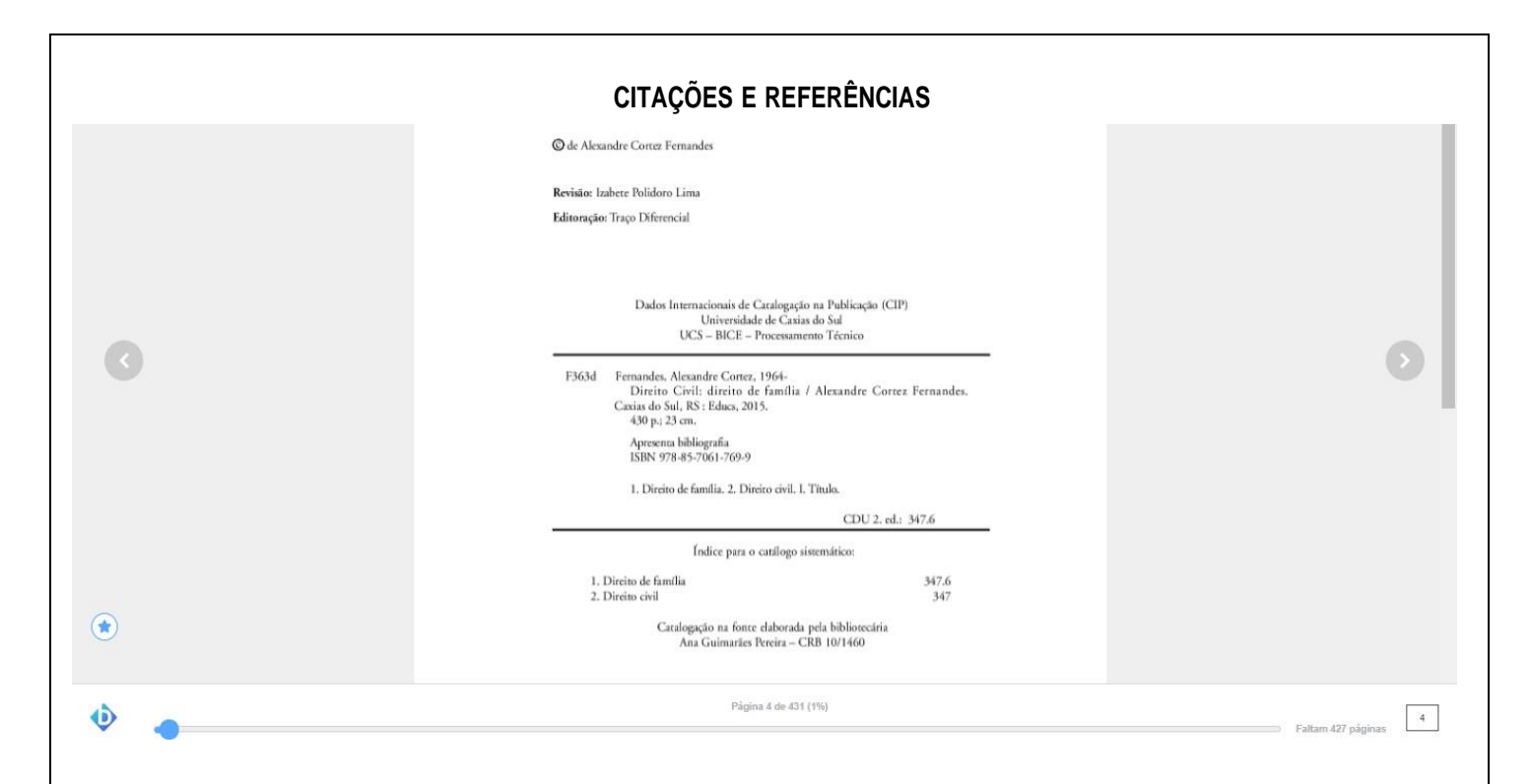

Assim como os livros físicos da Biblioteca da FAVENI, existe no livro digital a Catalogação na

Fonte. Localizada após ou atrás da folha de rosto, também é conhecida como catalogação na

publicação. Use estes dados para montar as referências, em ordem alfabética e incluir ao final dos

trabalhos, conforme a NBR [6023/2018](https://drive.google.com/file/d/1dIJ_7EIeMytaoptQpAFM0hQIUOiiEnT9/view) .

:::

# CONHEÇA TAMBÉM O MINHA BIBLIOTECA PELO ENDEREÇO:

<https://integrada.minhabiblioteca.com.br/#/>

## **BIBLIOTECA**

**Contato:** (11) 2183-8470

**Página da Biblioteca :**<https://unifaveni.com.br/biblioteca/>

**E-mail :** [biblioteca01@unifaveni.](mailto:biblioteca01@unifaveni) com.br